# LISST-AOBS Super-Turbidity Sensor

#### Version 2

**User's Manual**

# **Version 2.2**

**November, 2021**

*Describes LISST-AOBS Version 2, serial numbers 6246 and higher. For earlier Version 1 LISST-AOBS models, see manual version 1*

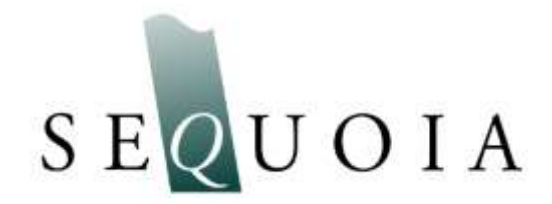

**Sequoia Scientific, Inc. 2700 Richards Road Suite 107 Bellevue, WA, 98005, USA Phone: +1 855-753-3313 support@SequoiaSci.com; www.SequoiaSci.com**

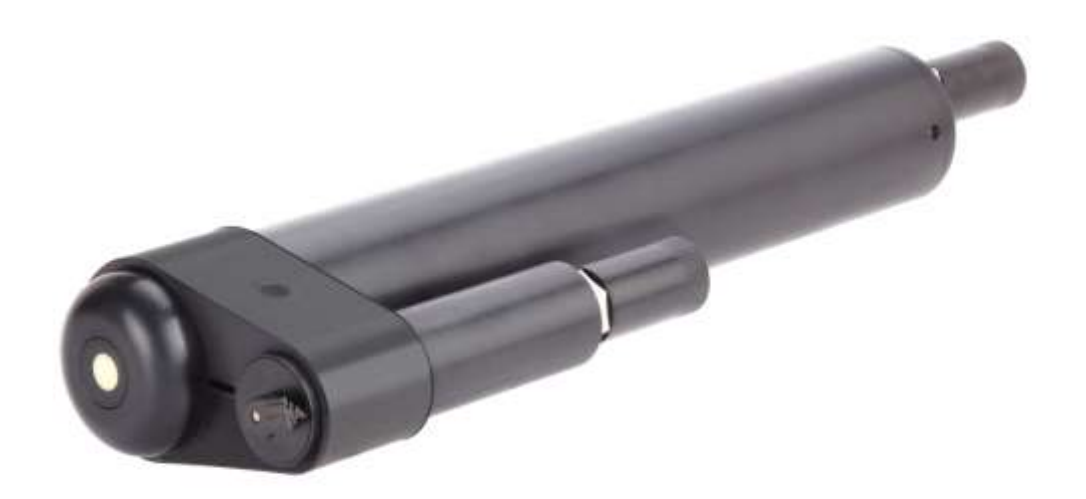

**FOR TECHNICAL ASSISTANCE** please contact your local Distributor, or Sequoia if the instrument was purchased directly from Sequoia. Please be sure to include the instrument serial number with any correspondence.

> A list of local Sequoia distributors can be found at our website [http://www.sequoiasci.com/about/contact/d](http://www.sequoiasci.com/about/contact/)istributors

Sequoia Scientific, Inc. can be reached at [support@sequoiasci.com](mailto:support@sequoiasci.com) or by phone at +1-855-753-3313 This page intentionally blank

#### **Table of Contents**

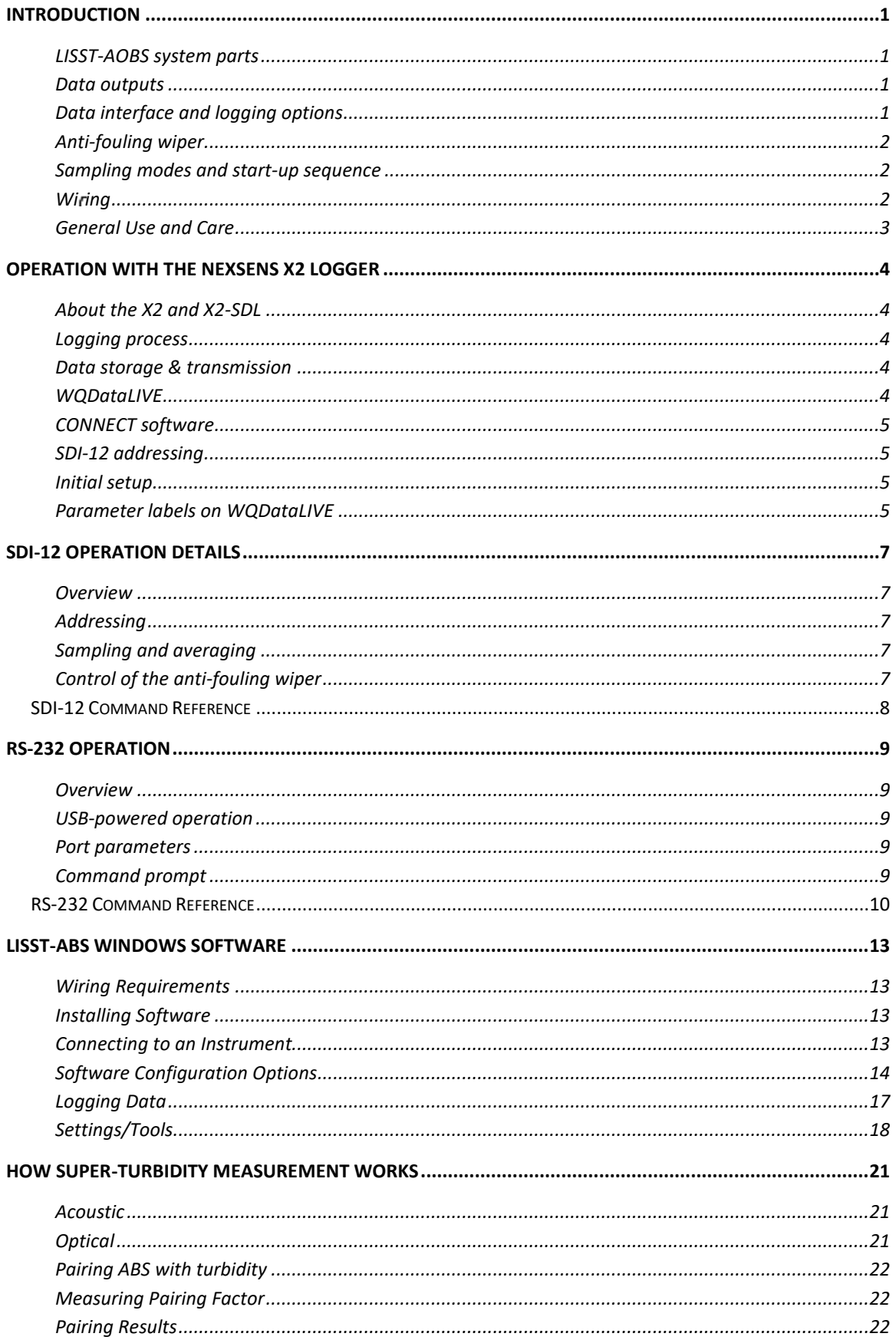

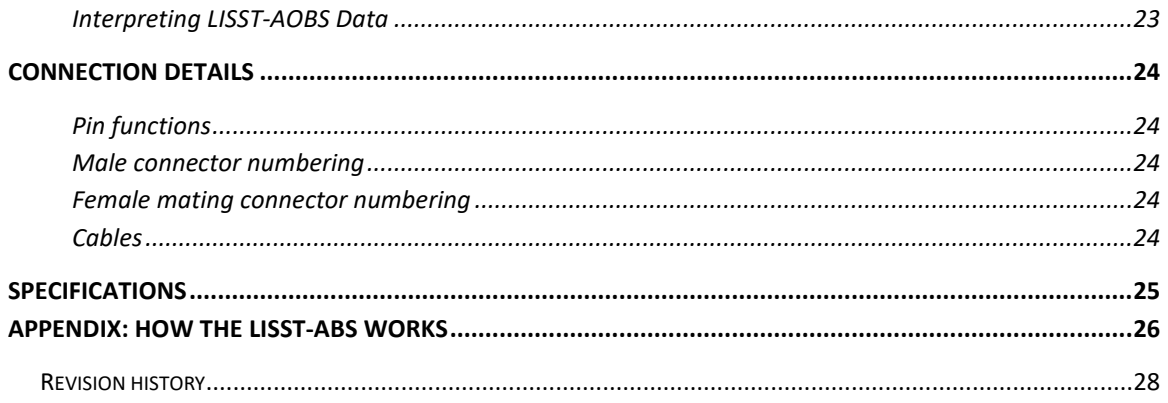

#### <span id="page-6-0"></span>**INTRODUCTION**

<span id="page-6-3"></span><span id="page-6-2"></span><span id="page-6-1"></span>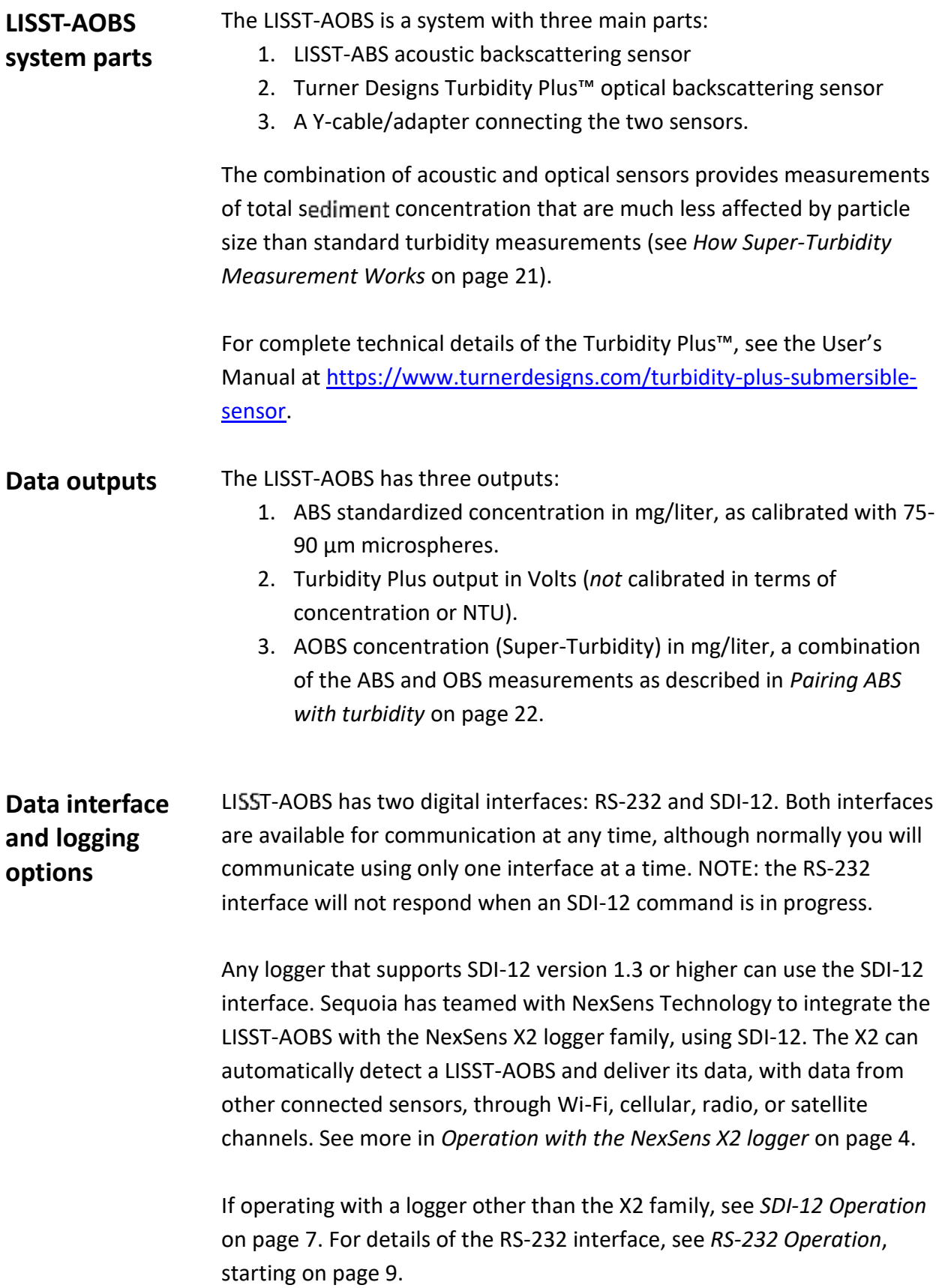

<span id="page-7-2"></span><span id="page-7-1"></span><span id="page-7-0"></span>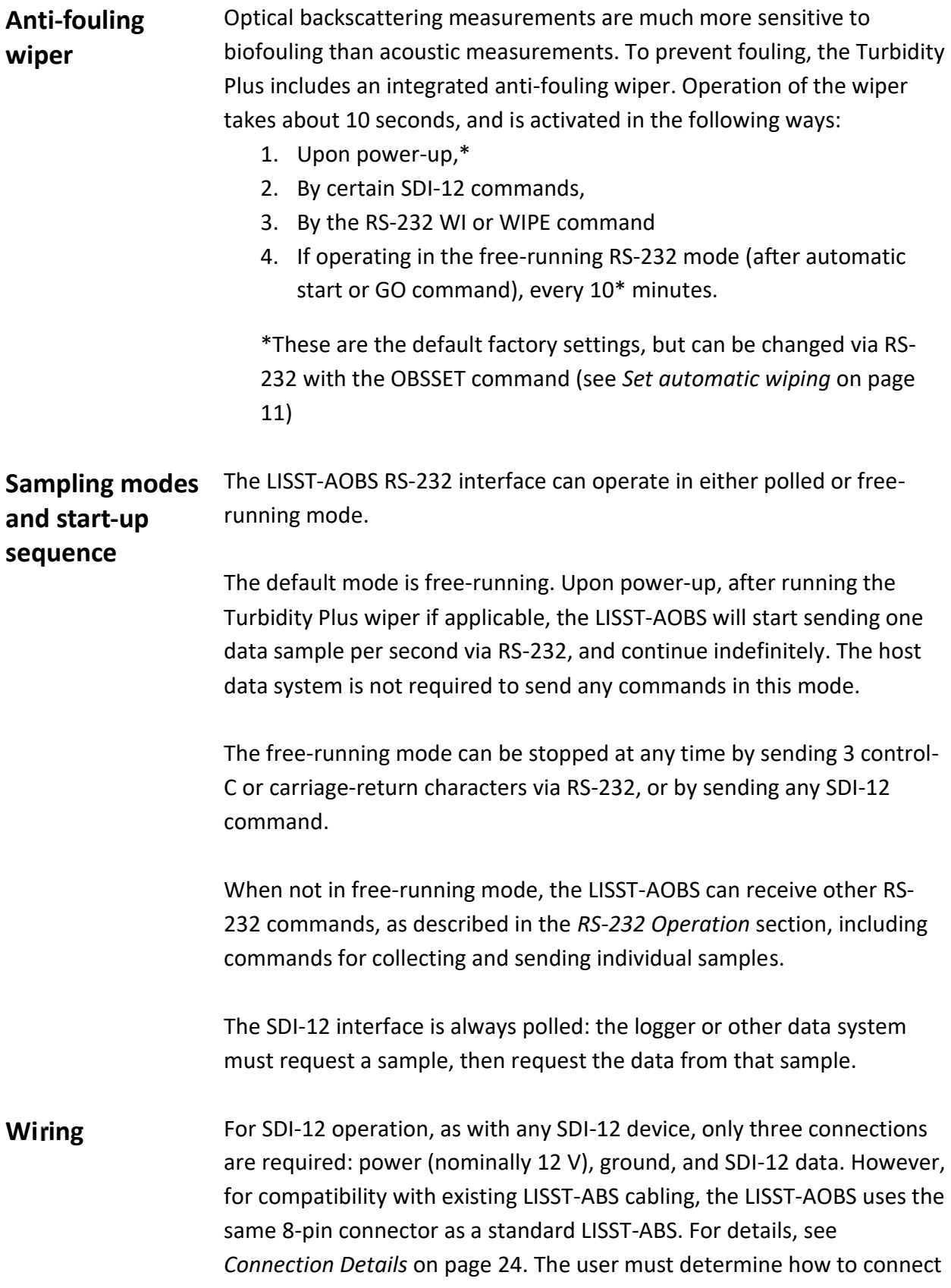

the LISST-AOBS to the SDI-12 logger. Sequoia Scientific can provide cable pigtails for this purpose.

RS-232 operation requires four connections: power, ground, transmit, and receive. Typically these connections will be made to a computer COM port, or a USB adapter, or to a data logger. The user must determine to exact wiring depending on the mating device.

#### <span id="page-8-0"></span>**General Use and Care**

- Do not use abrasives or harsh solvents for cleaning. These could damage the plastic exterior.
- Use special caution with the light-colored transducer disk on the face of the LISST-ABS. Damage to the transducer can severely affect accuracy.
- Be sure water flows freely through the area directly in front of the LISST-AOBS, and within 10 cm of the ABS face. Any solid object within 10 cm can interfere with the measurements.

## <span id="page-9-0"></span>**OPERATION WITH THE NEXSENS X2 LOGGER**

<span id="page-9-4"></span><span id="page-9-3"></span><span id="page-9-2"></span><span id="page-9-1"></span>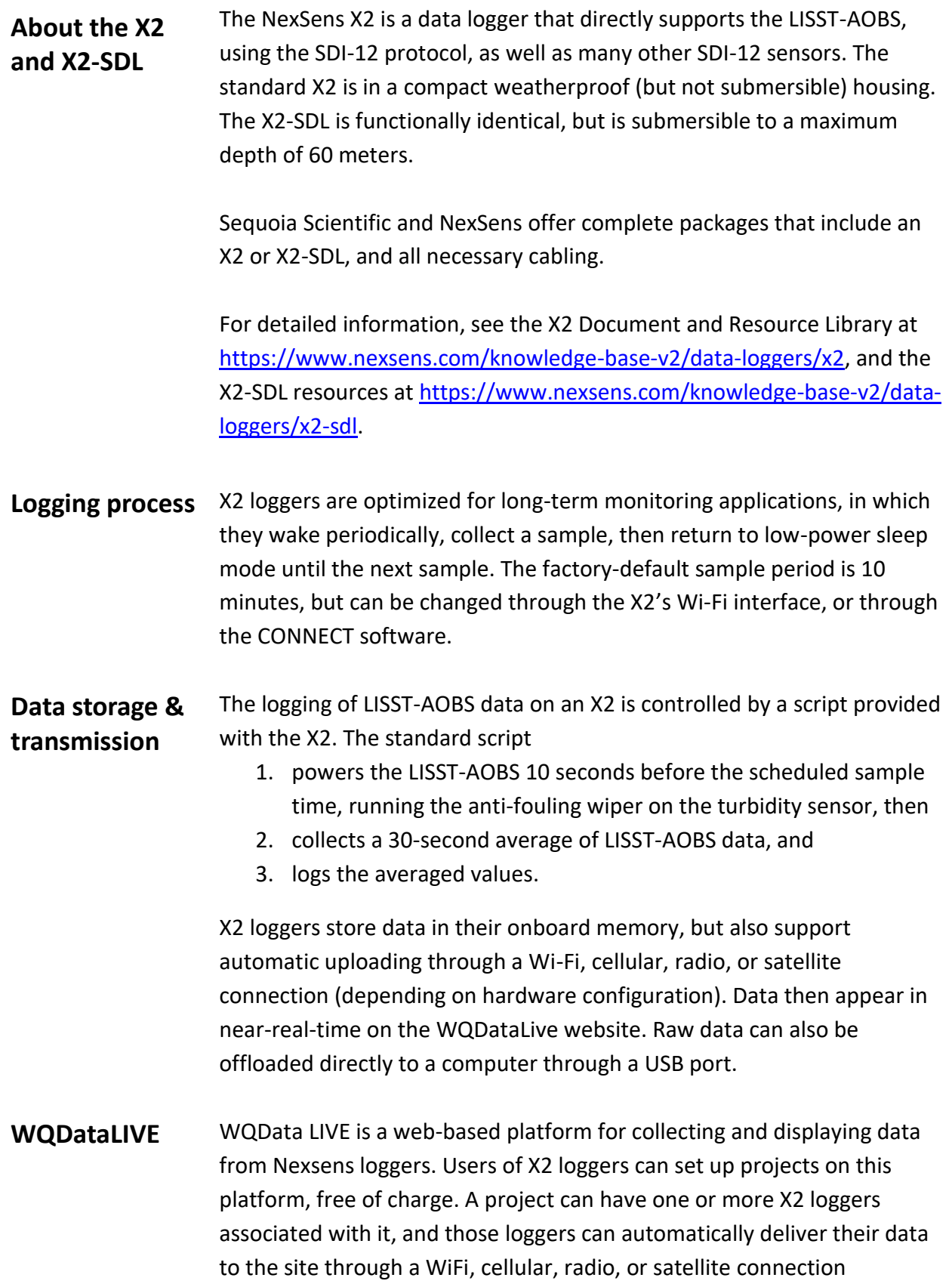

(depending on their hardware). The site aggregates the data and offers customizable graphical and tabular displays of data. See [https://v2.wqdatalive.com.](https://v2.wqdatalive.com/)

<span id="page-10-0"></span>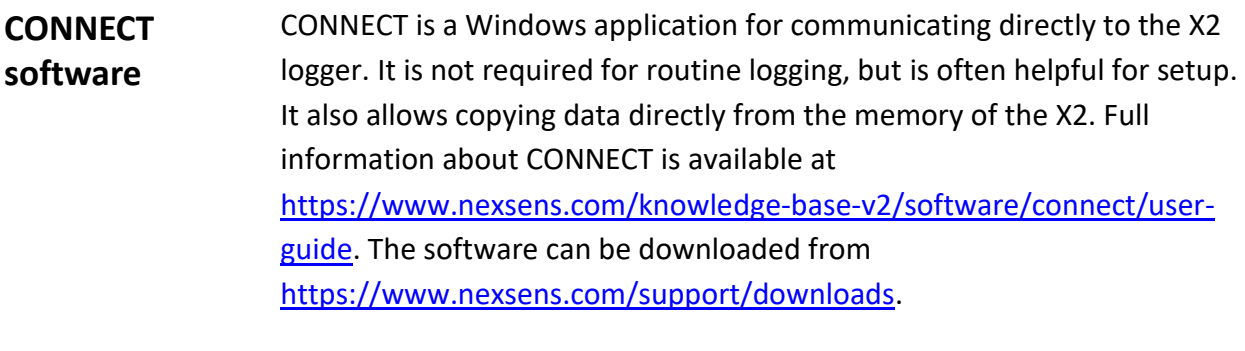

Using CONNECT requires an adapter cable, Nexsens part number UW6- USB-485P, which is supplied with most X2 systems sold by Sequoia. This cable connects to any USB port on your computer or laptop, and to the waterproof connection in the center of the X2 logger's cap.

- <span id="page-10-1"></span>**SDI-12 addressing** By default, the LISST-AOBS occupies SDI-12 address 0. If you connect other SDI-12 devices to the logger, you must ensure that they have unique addresses. The LISST-AOBS address can be changed, but the X2 logger detection script requires it to be within the range 0 to 9.
- <span id="page-10-2"></span>**Initial setup** Please follow the latest Quick Start Guide from NexSens, available at [https://www.nexsens.com/knowledge-base-v2.](https://www.nexsens.com/knowledge-base-v2)

If you purchased the complete X2-LISST-AOBS system as a package, the X2 logger will already be set up to with knowledge of the LISST-AOBS that is connected.

If you add sensors or otherwise change the configuration of the system, you must run the X2's process for detecting which sensors are connected. This can be initiated either with the CONNECT software, or through the X2's WiFi web interface. For instructions on running sensor detection from CONNECT, see [https://www.nexsens.com/knowledge-base](https://www.nexsens.com/knowledge-base-v2/software/connect/user-guide/run-sensor-detection)[v2/software/connect/user-guide/run-sensor-detection.](https://www.nexsens.com/knowledge-base-v2/software/connect/user-guide/run-sensor-detection)

<span id="page-10-3"></span>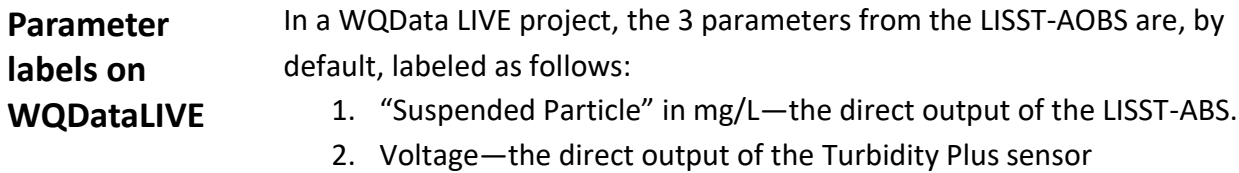

3. "Suspended Particle" in mg/L—the AOBS composite concentration, as described in *[How Super-Turbidity Measurement Works](#page-26-0)* starting on page [21.](#page-26-0)

For clarity, we recommend that after setting up a project on WQDataLIVE, you change the parameter names from their defaults. To do this:

- 1. On your WQDataLIVE project's dashboard, pull down the Admin menu and select Settings.
- 2. On the Settings page, find the Parameter Settings section.
- 3. Under Parameter Settings, click on the name of the logger location, then on the name of the logger.
- 4. Now you should see a list of all the parameters measured by the logger, including the LISST-AOBS parameters. You can edit the names as you see fit. We recommend "ABS Concentration", "Turbidity" and "Total Concentration".

## <span id="page-12-0"></span>**SDI-12 OPERATION DETAILS**

<span id="page-12-4"></span><span id="page-12-3"></span><span id="page-12-2"></span><span id="page-12-1"></span>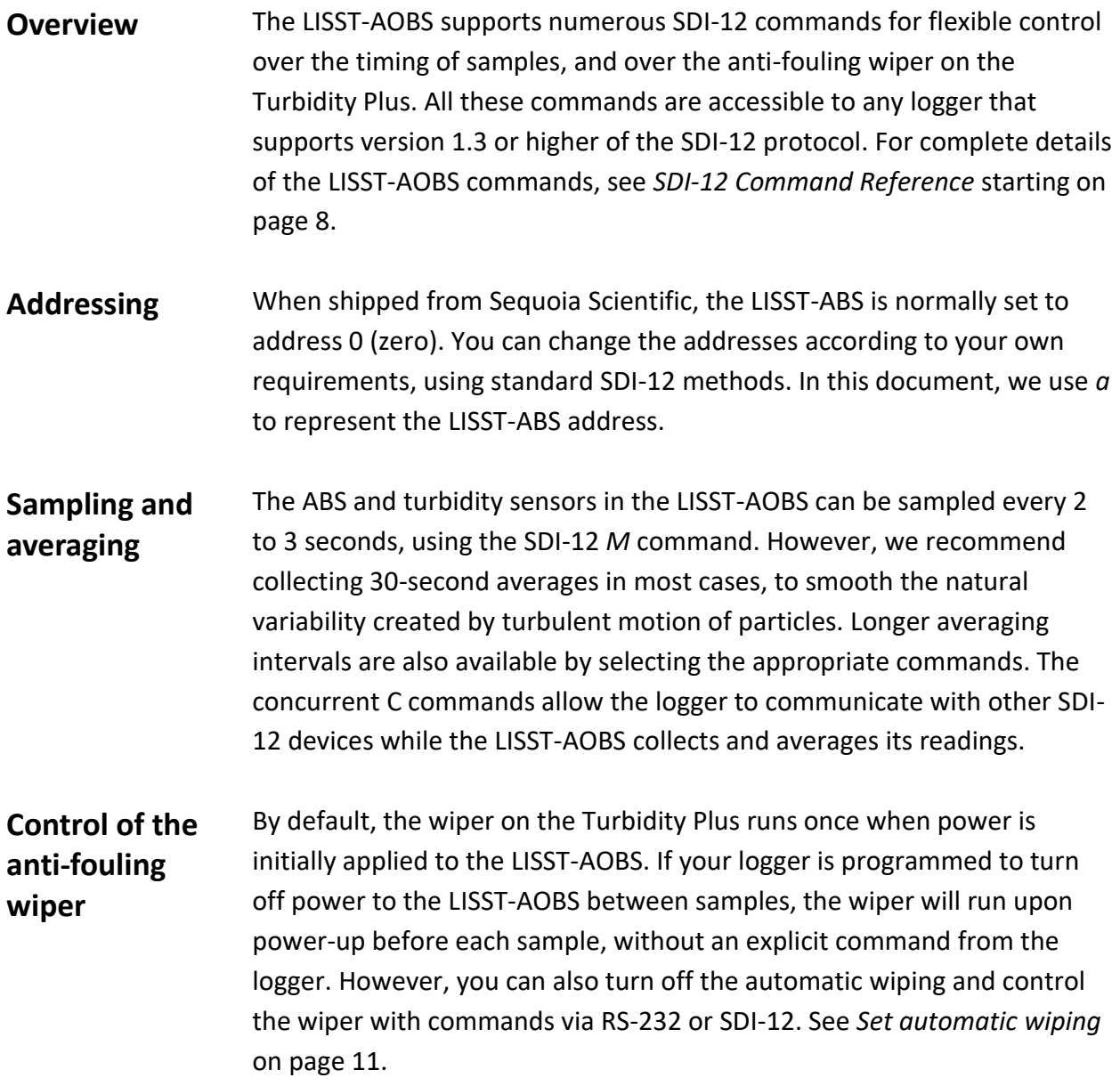

<span id="page-13-0"></span>The following commands comply with the SDI-12 standard version 1.3. The address of the LISST-AOBS is represented by *a*.

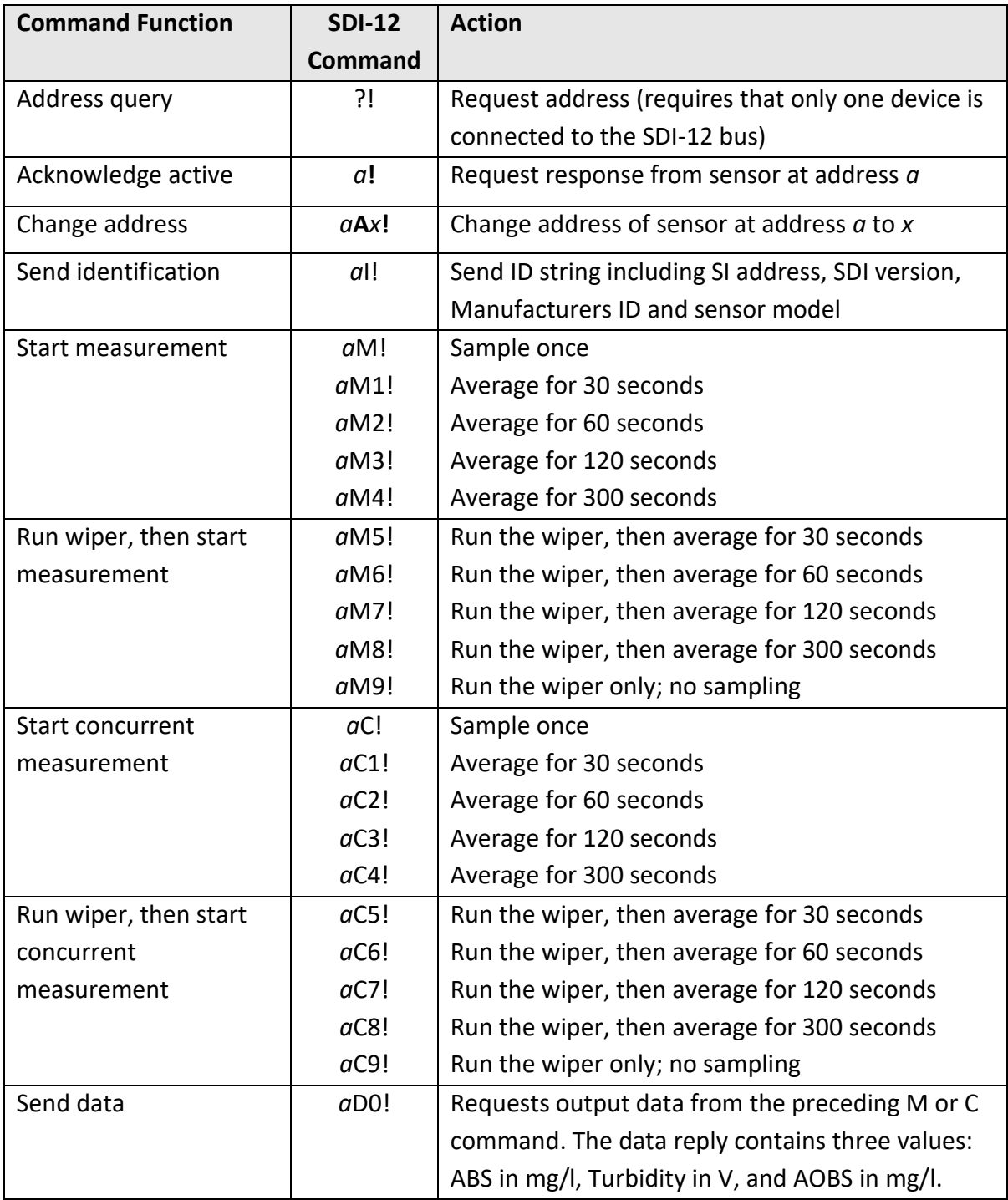

8

#### <span id="page-14-0"></span>**RS-232 OPERATION**

<span id="page-14-2"></span><span id="page-14-1"></span>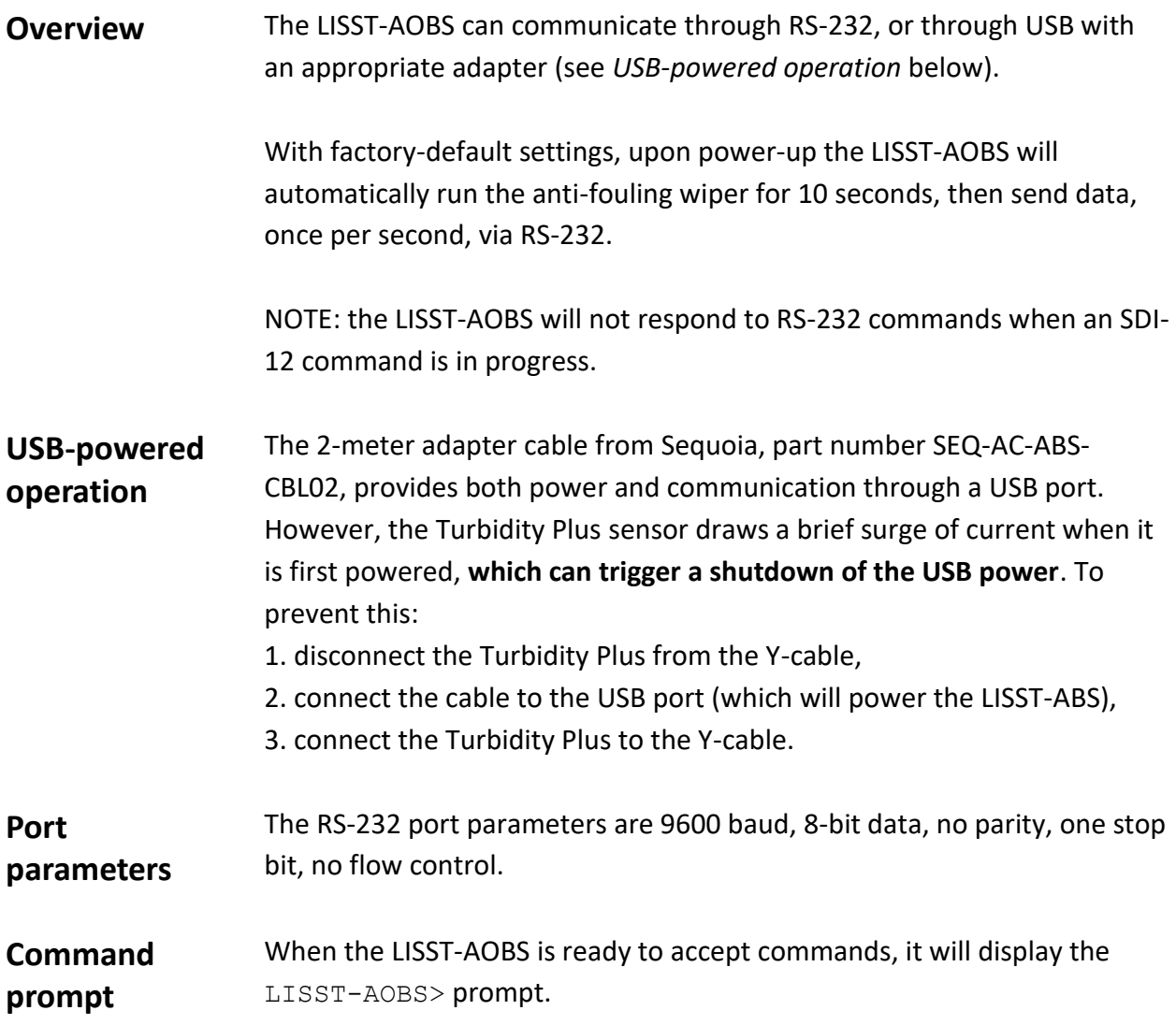

<span id="page-14-4"></span><span id="page-14-3"></span>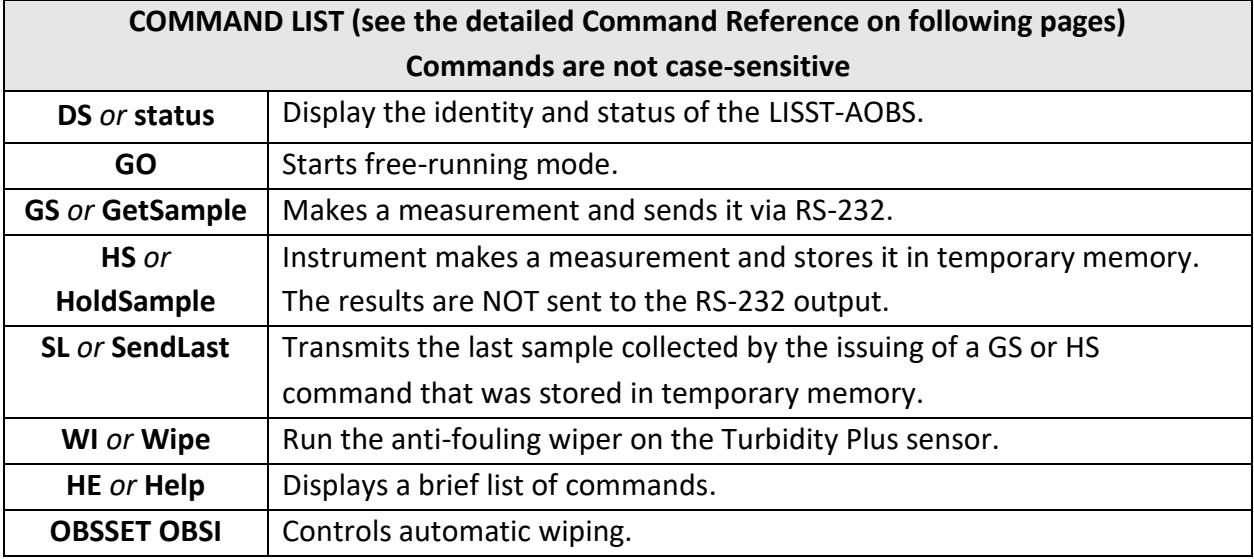

#### <span id="page-15-0"></span>**RS-232 COMMAND REFERENCE**

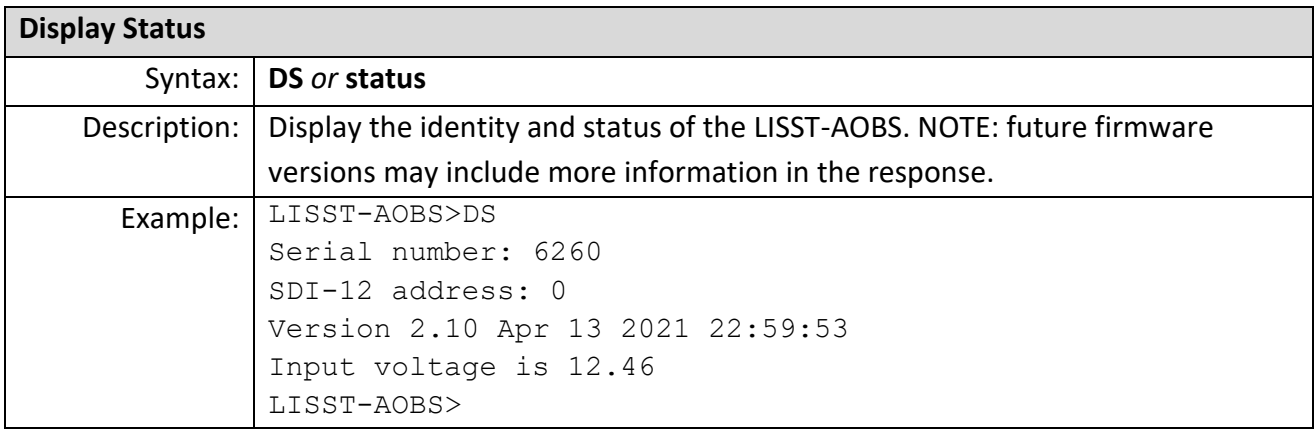

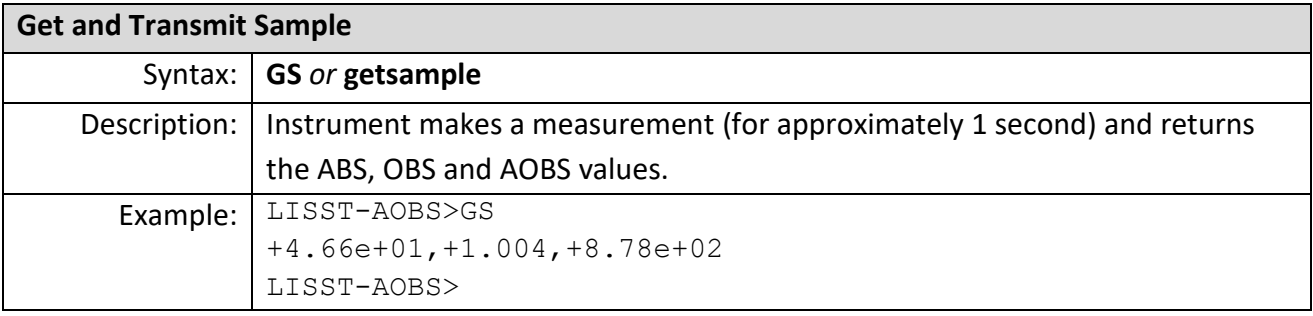

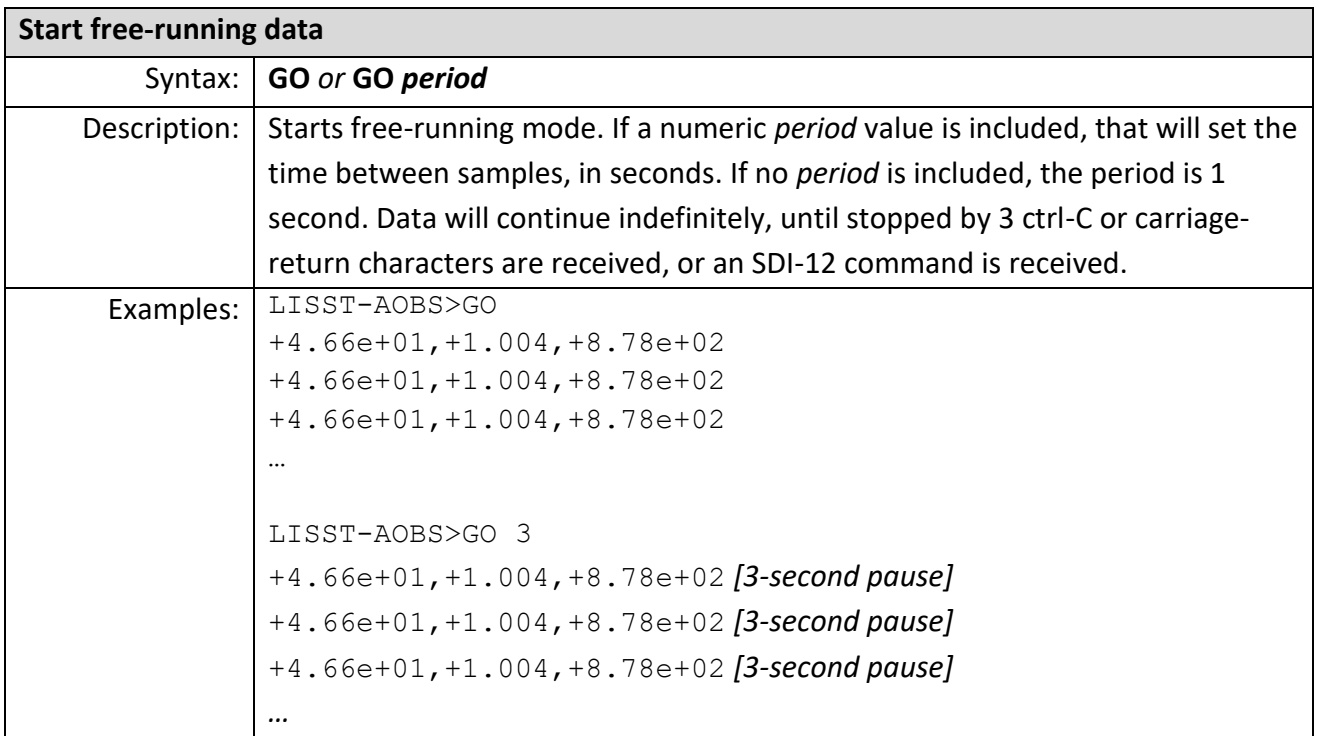

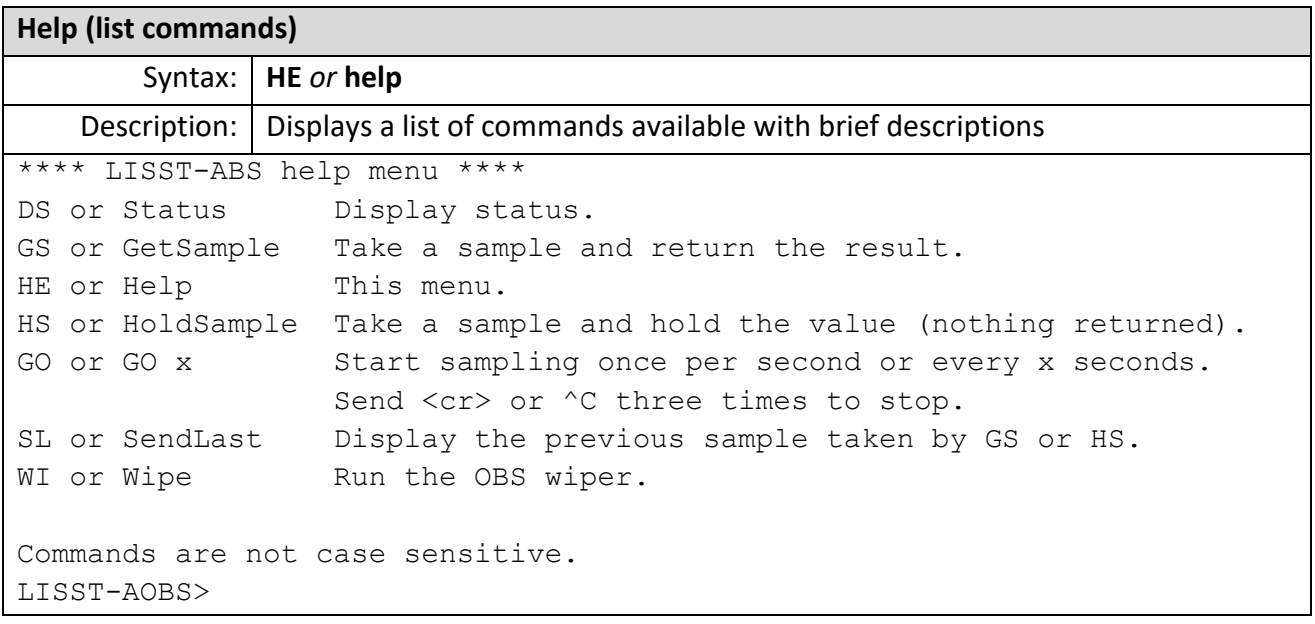

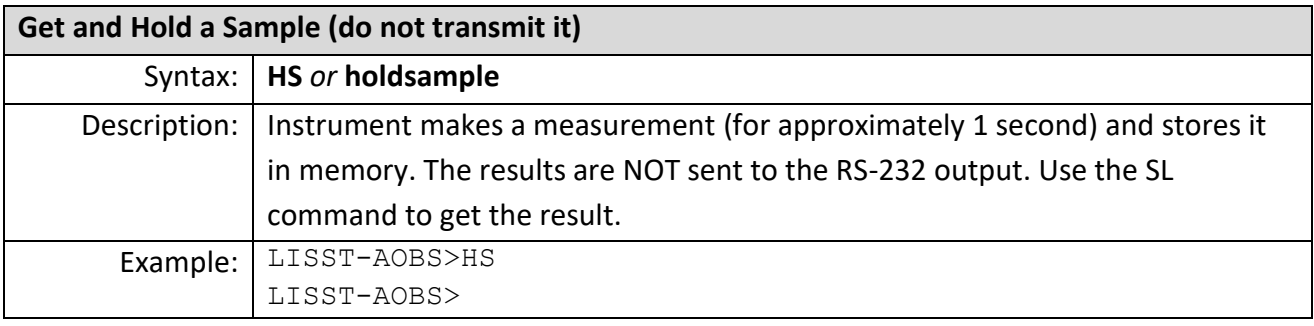

<span id="page-16-0"></span>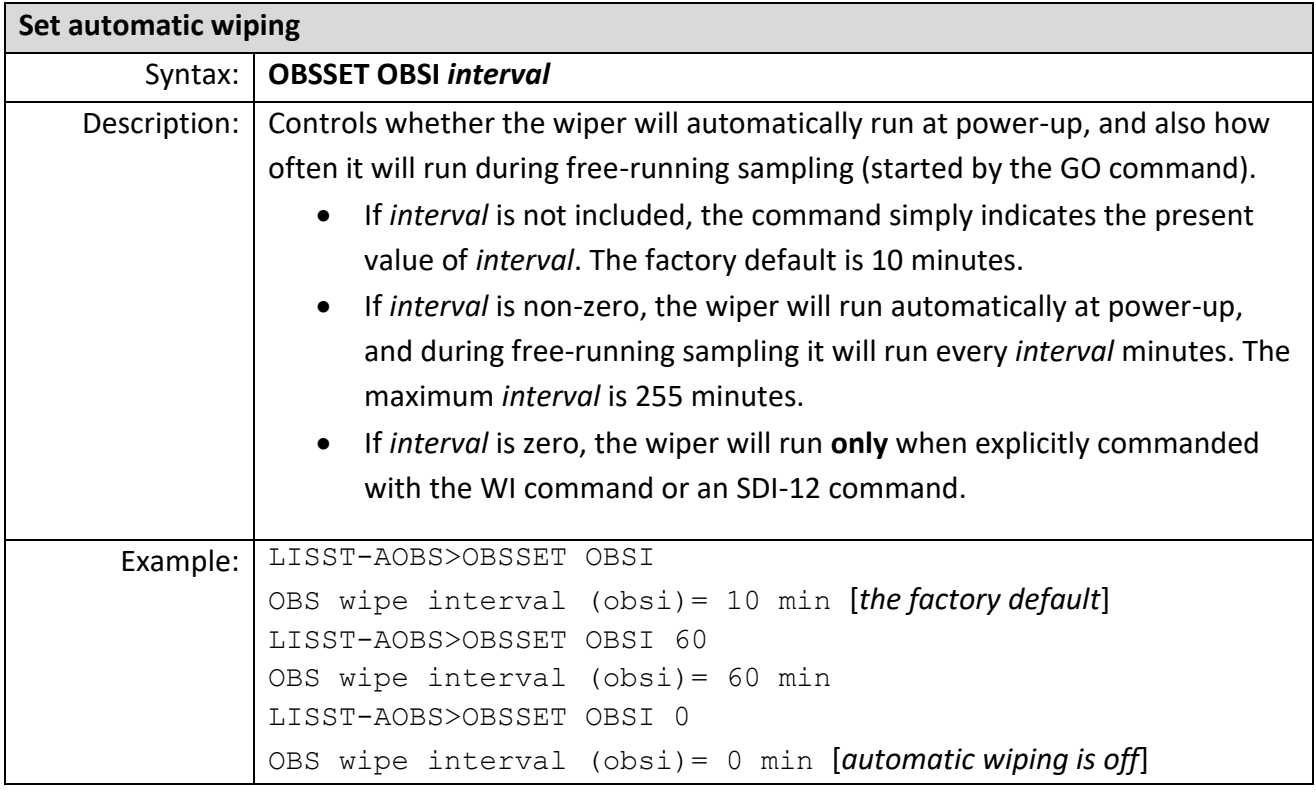

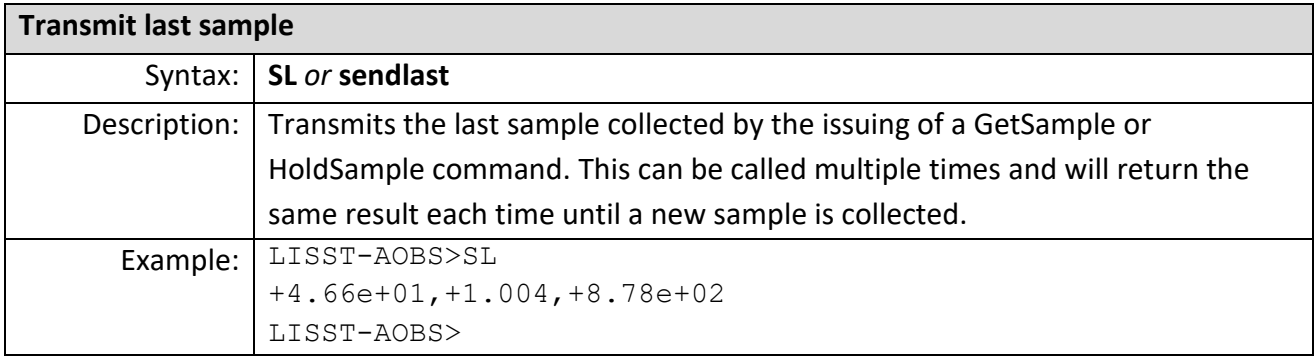

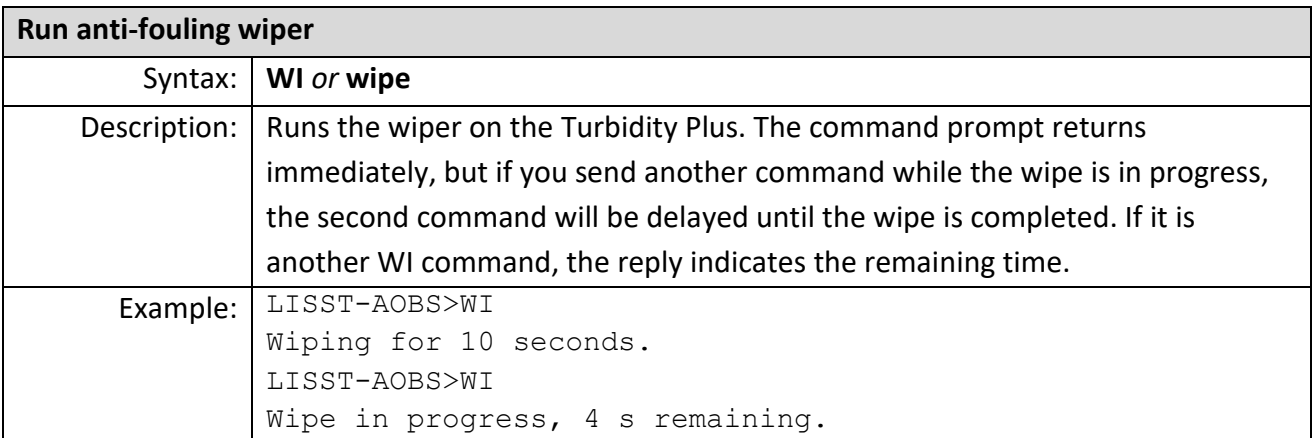

#### <span id="page-18-0"></span>**LISST-ABS WINDOWS SOFTWARE**

The LISST-AOBS is shipped with a Windows application for basic data viewing and logging. The software is called 'LISST-ABS', but works with both LISST-ABS and LISST-AOBS sensors.

<span id="page-18-1"></span>**Wiring Requirements Using this software requires a USB or RS-232 connection to a computer. You must provide the necessary connections, or purchase an optional cable from Sequoia.** See *RS-232 [Operation](#page-14-0)* on page [9](#page-14-0) and *[Connection](#page-29-0) Details* on page [24.](#page-29-0)

<span id="page-18-2"></span>**Installing Software** The installer and related software files are located on the USB card included with the instrument. Open the installer by double clicking on 'LISST-ABS\_installer.exe.' Follow the onscreen instructions to complete the instillation on your computer.

*USB Drivers* Before launching the LISST-ABS software, plug the USB cable into your computer. If the computer has an internet connection it should automatically install the correct drivers for the USB to serial converter. A notification will appear on the screen if the drivers are being installed automatically. If the drivers are not installed, go back to the USB card, and run 'CDM USB Driver.exe.' Follow the onscreen instructions to install the drivers.

<span id="page-18-3"></span>**Connecting to an**  When the LISST-ABS software is launched, it will begin searching for the instrument on the ports of your computer.

#### **Instrument**

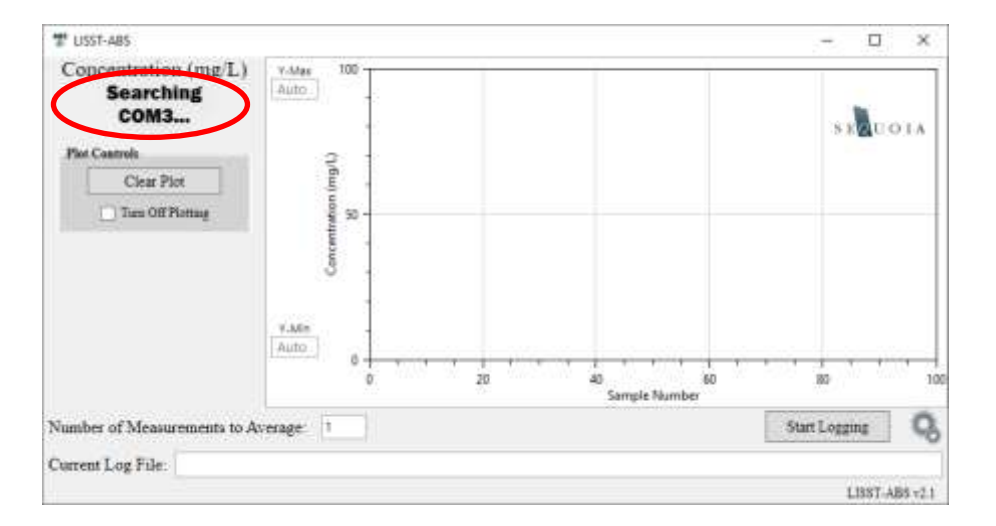

Ensure the instrument is connected to the computer via the USB cable. **The cables must be connected to the sensors in a specific sequence for the LISST-AOBS to function properly; see** *[USB-powered operation](#page-14-2)* **on page [9.](#page-14-2)**

Within a few seconds the software will find the instrument and begin displaying concentration values. The software will automatically start plotting the concentration as function of sample number. The instrument serial number will also be displayed at the top left of the screen.

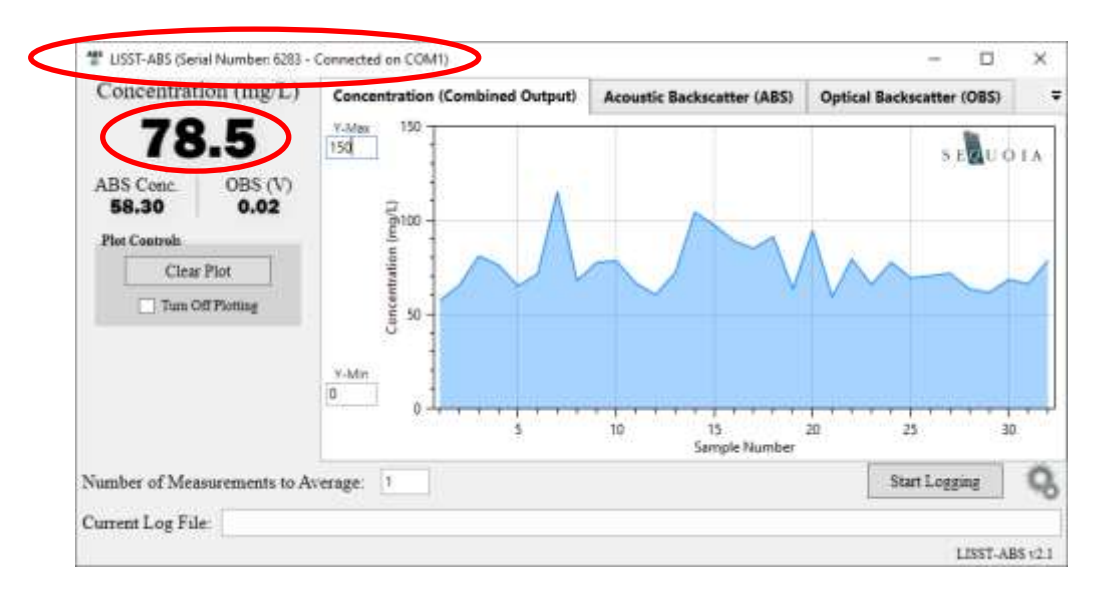

Should you have more than one AOBS instrument plugged into your computer, the software will interface with the first instrument it finds while searching your computer's ports. To change to a different port, see *[Settings/Tools](#page-23-0)* on page [18.](#page-23-0) You may also open several instances of the LISST-ABS program to view data from multiple instruments.

<span id="page-19-0"></span>**Software Configuration Options** There are several options in the software for customizing the data display.

#### *Running Average*

Just below the concentration plot, you can adjust the number of measurements to average per data point. This is calculated as a running average. For example, if you set the measurement average to 10, each point on the plot will be an average of the 10 previous measurements. If you do not want any averaging of the data, set the measurement average to 1.

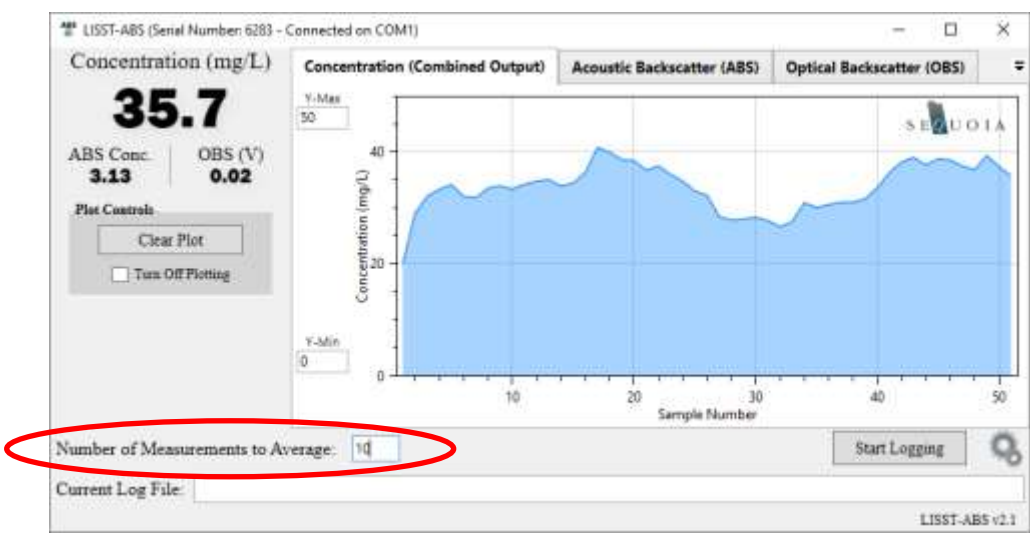

*Y-Axis Scale* Scaling of the y-axis is handled automatically by default. However, if you wish to lock the y-axis limits at a specific value, enter a number in the text box below 'Y-Min' or 'Y-Max'. You can switch back to auto scaling by deleting the values in the text boxes.

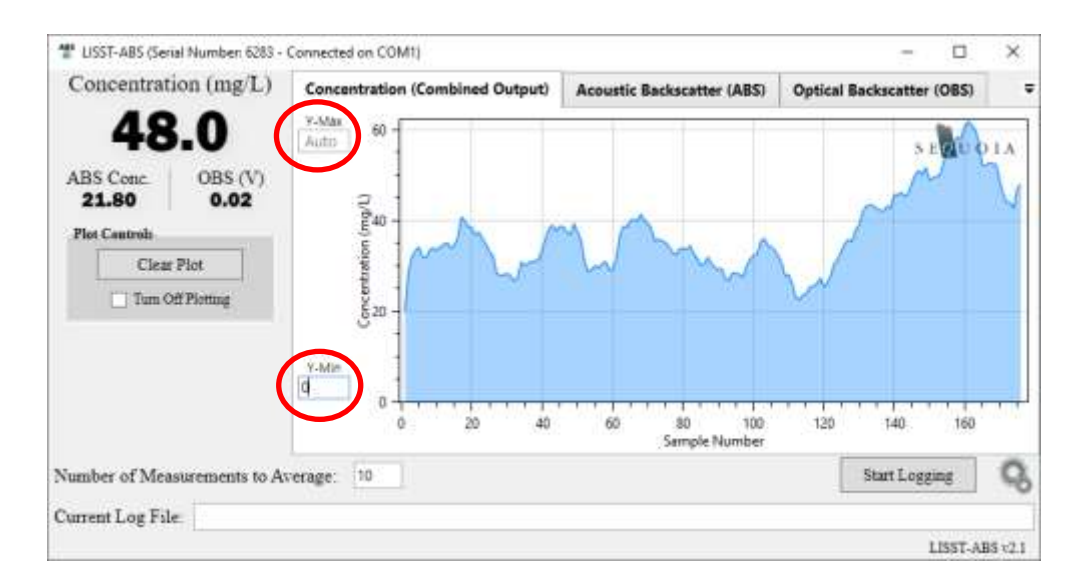

*Plot Layout* Each tab of the software shows a time series of the different AOBS measurements (Concentration, ABS Standardized Concentration, and Optical Backscatter). By clicking and dragging each tab, the layout of plots can be changed. For example, they can be undocked and free floating:

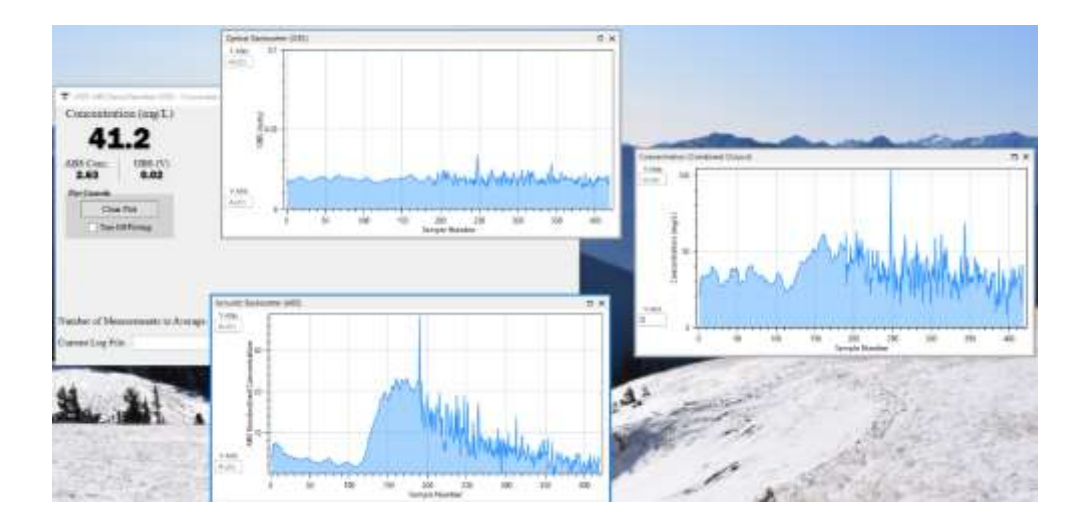

Or they can be docked in any orientation by dragging and hovering over the main window:

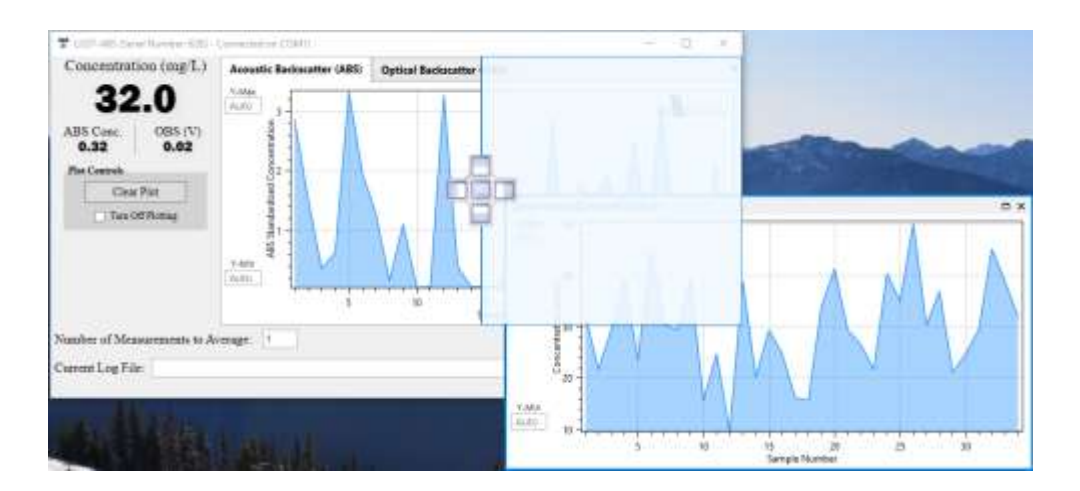

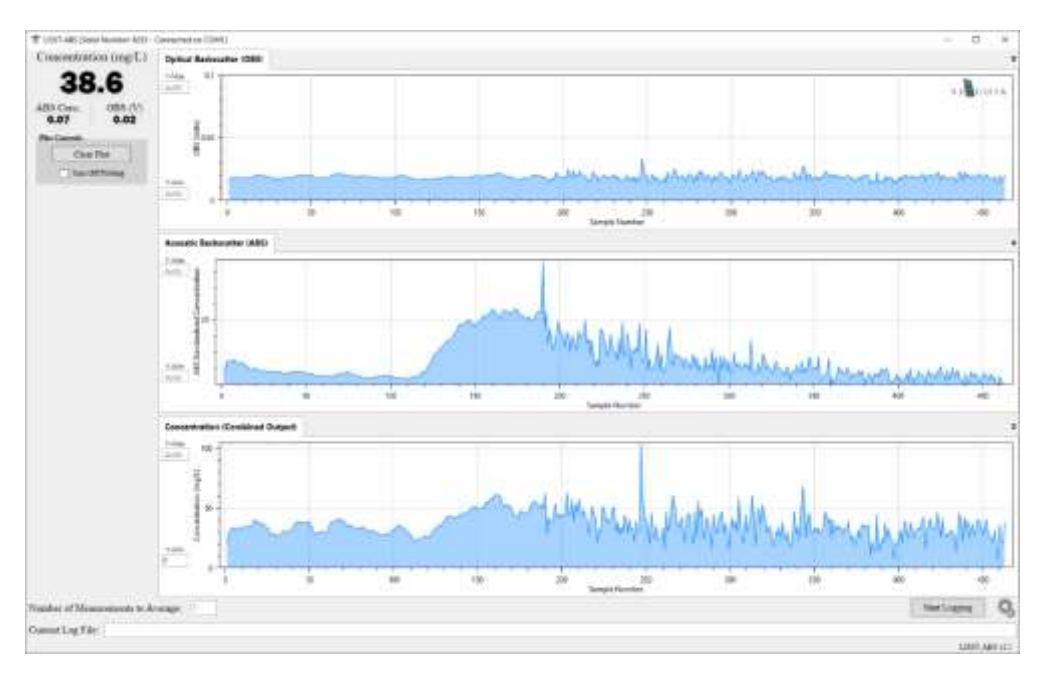

*Clearing or Stopping Data Plotting* Data currently shown in the plots can be cleared by pressing the 'Clear Plot' button. This will only clear the display and will have no effect on data logging. If the software is left to run for a long period of time, the plots will show a maximum of 900 data points (15 minutes of data). After 900 points, the x-axis will scroll, showing only the most recent 900 points.

> Plotting of data can be disabled by checking the 'Turn Off Plotting' checkbox. This is recommended if you will be leaving the AOBS unattended to log data for long periods of time. In these cases, there is no need to tie up computer resources generating a plot that will not be viewed. To resume plotting data, uncheck the box.

<span id="page-22-0"></span>**Logging Data** Logging is initiated by pressing the 'Start Logging' button. A browser will open that allows you to specify a location and name for the log file. Once that is complete, the location of the log file will be displayed at the bottom of the screen (note: the location displayed at the bottom of the screen can also be edited directly, which is convenient for incrementing file names).

> After selecting a file, data logging begins immediately. The number of logged measurements is shown just below the concentration plot. Data that has been logged to a file will appear green in the time series plot:

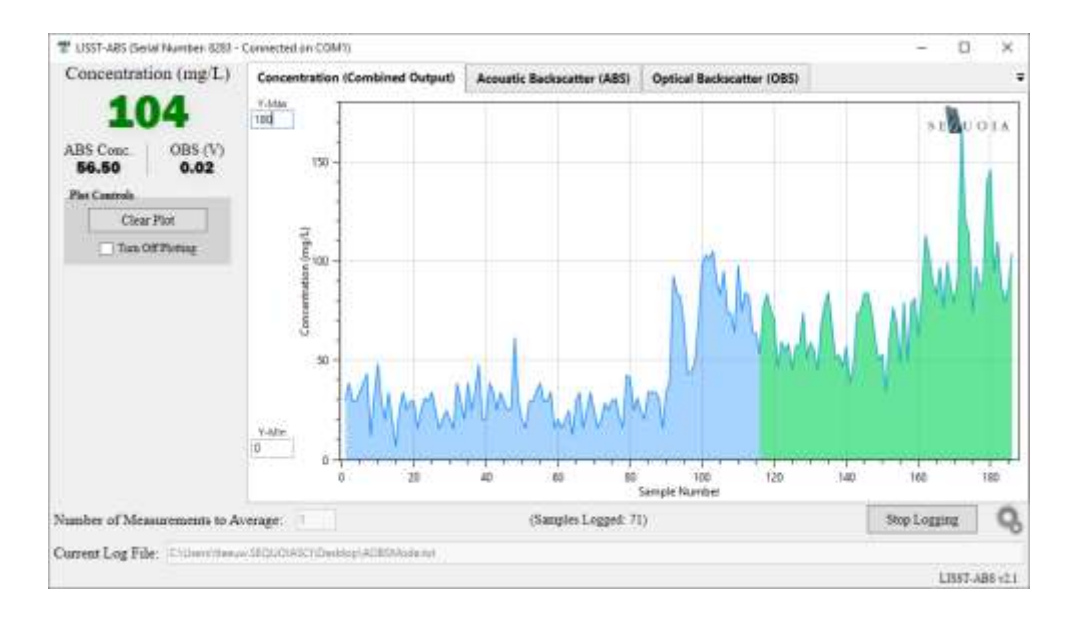

The log file header contains instrument specific information, the computers current time zone, and the measurement average selected in the software. The header is followed by five columns of data: date, time, ABS standardized concentration, optical backscatter (volts), and total concentration (mg/L).

```
AOBSMode.txt - Notepad
File Edit Format View Help
ABS SN = 6283OBS SN = 1OBS Wiper Interval = 10
Pairing Factor = 4.587
OBS Voltage Offset = 6.6ABS Firmware Version = 2.1
Measurment Average = 1Time = UTC-08:00:002021/10/27 09:54:00 19.00 0.02 52.90
2021/10/27 09:54:01 38.70 0.02 77.30
2021/10/27 09:54:02 35.80 0.02 83.50
2021/10/27 09:54:03 32.40 0.02 75.50
```
<span id="page-23-0"></span>Settings/Tools Program settings and tools are accessed by clicking the gear icon in the lower right corner. This provides access to instrument information, terminal window, user's manual, and communication settings.

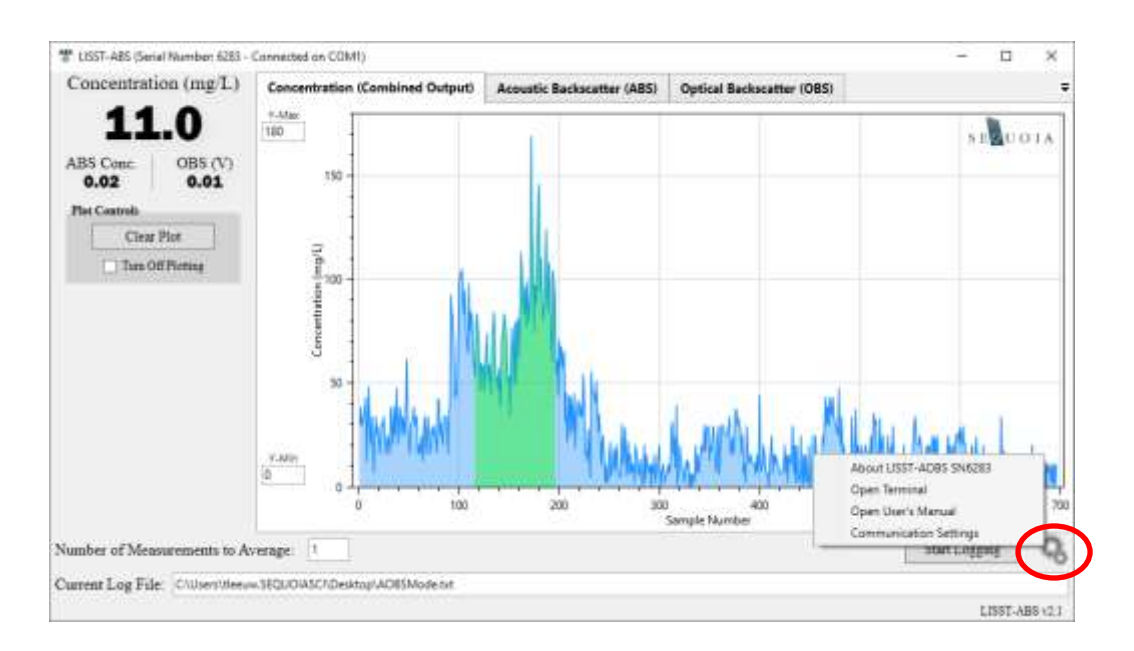

*About LISST-AOBS* The 'About LISST-AOBS' option will display instrument specific information, which is useful for viewing instrument settings or for troubleshooting purposes.

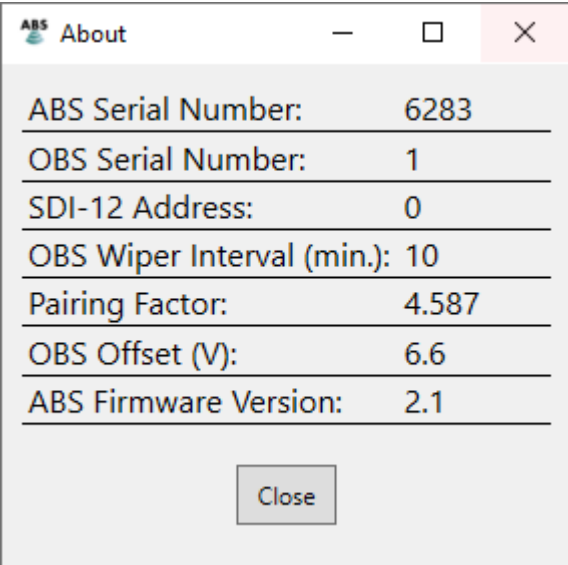

*Terminal* The terminal window allows you to communicate directly with the instrument. This can be useful for retrieving information about your sensor or exploring the instruments serial communication features. Text from this window can be saved to file by selecting 'Save Buffer' from the 'File' menu. Text from the terminal window can be logged continuously to a text file by selecting 'Log Buffer' from the 'File' menu.

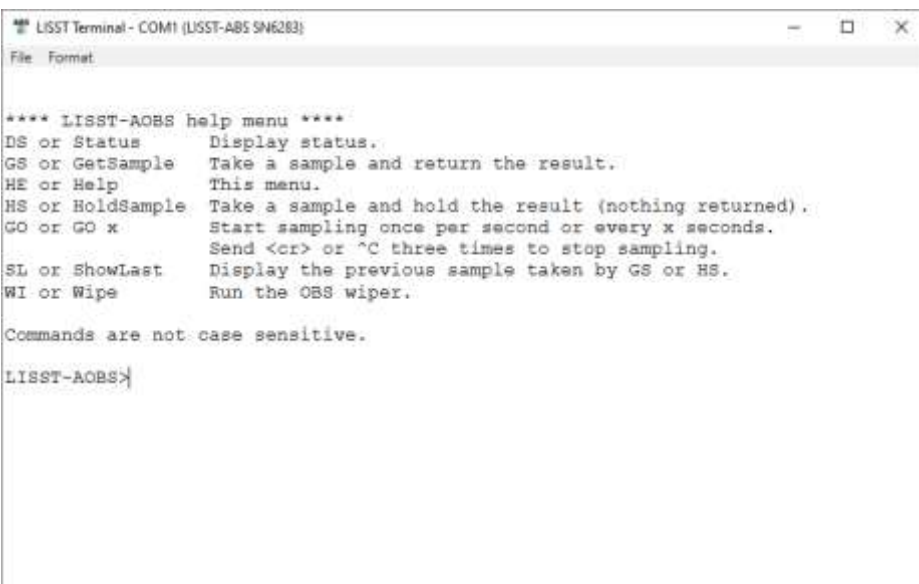

*User's Manual* Opens a PDF of the LISST-AOBS user's manaul.

*Communication Settings* Communication settings allows you to disable the automatic port searching feature. If you know what port your LISST-ABS is connected to, you can specify the port in this window. This can be useful if you are on a computer with many ports, or have multiple LISST-ABS's connected to one computer.

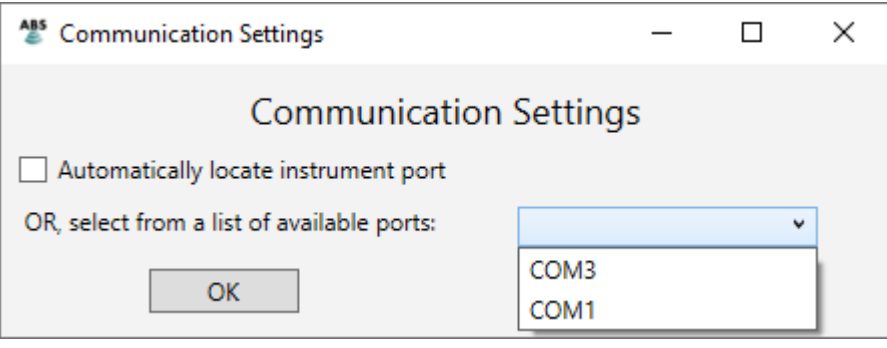

#### <span id="page-26-0"></span>**HOW SUPER-TURBIDITY MEASUREMENT WORKS**

The LISST-AOBS combines two measurement techniques: acoustic (ultrasonic) and optical, to measure suspended sediment concentration. The two techniques have different strengths, and combining them provides data superior to either one alone.

- <span id="page-26-1"></span>**Acoustic** The acoustic measurement is provided by the LISST-ABS, which measures backscattering with 8 MHz ultrasonic pulses. The LISST-ABS works best for particles with diameters from 30 to 400 µm. For more details, see *[Appendix:](#page-31-0)  [How the LISST-ABS works](#page-31-0)*, and the LISST-ABS User's Manual.
- <span id="page-26-2"></span>**Optical** The optical measurement is provided by a Turner Designs Turbidity Plus™ sensor with integrated anti-fouling wiper. The Turbidity Plus's sensitivity to particles, like that of any turbidity sensor, is inversely related to the size of the individual particles. That makes turbidity a poor proxy for total particle mass, because turbidity from small particles can be the same as for a much larger mass of large particles.

[Figure 1](#page-26-3) shows the contrast between the ABS (blue curve) and turbidity (red) sensor responses versus particle size. For particles larger than about 30 µm, the ABS response is relatively flat, while the response of the turbidity (OBS) sensor is strongest for smaller sizes.

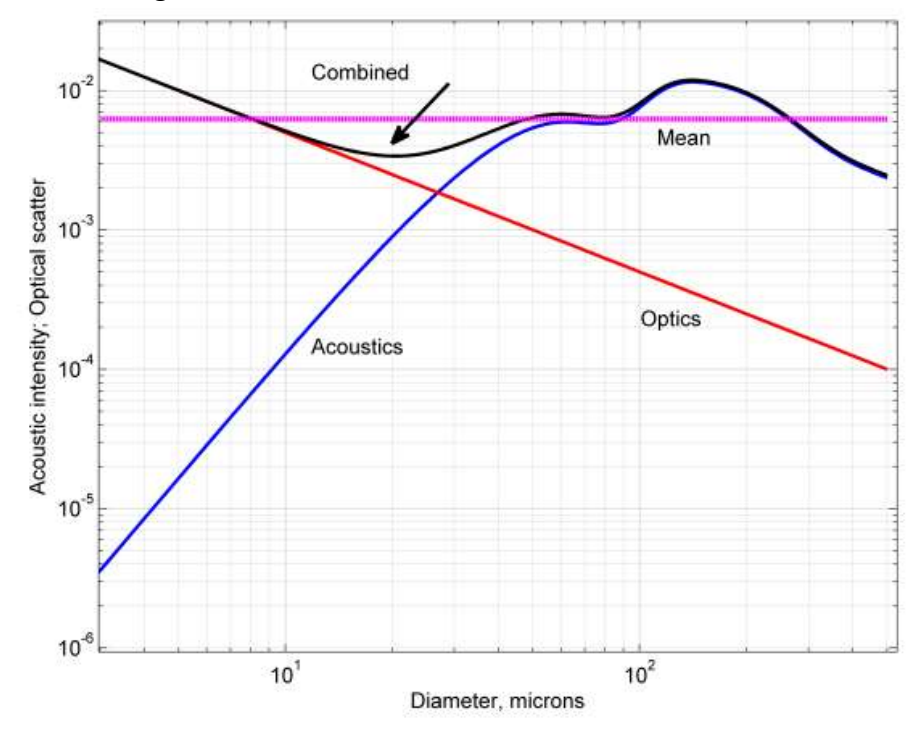

<span id="page-26-3"></span>**Figure 1: ABS and OBS response versus particle size**

<span id="page-27-0"></span>**Pairing ABS with turbidity**

By combining the complementary characteristics of the optical and acoustic measurements, the LISST-AOBS provides better tracking of total sediment concentration than either measurement alone. We can define a combined concentration measurement, *CAOBS*, as follows:

 $C_{AOBS} = C_{ABS} + P$  \* ( $V_{OBS} - V_0$ )

where

 *CABS* is the concentration reported by the LISST-ABS, in mg/l *V*<sub>OBS</sub> is the voltage from the turbidity sensor *V<sup>o</sup>* is the voltage from the turbidity sensor in clean water  *P* is the pairing factor in mg/l/V

Intuitively, we can see from [Figure 1](#page-26-3) that adding the two sensor responses will produce a curve that is "flatter" than either curve alone, but it is not obvious what value of *P* is optimum. From a combination of theory and experiment, we find that the optimum pairing factor is

 $P = C_{ABS}/V_{OBS}$ 

when measured with particles of 30  $\mu$ m diameter, and with a high enough concentration to make the clean-water offset *V<sup>0</sup>* negligible. Put another way, *P* should have the value that equalizes the acoustic and optical contributions to *CAOBS* from 30 µm particles.

- <span id="page-27-1"></span>**Measuring Pairing Factor** To determine the pairing factor P in practice, we immerse the AOBS sensors in a suspension of natural particles (Arizona Test Dust) filtered to a range of 20 to 40 µm, that is, centered on the 30 µm optimum size cited above. The outputs of the two sensors provide *CABS* and *VOBS*, and the ratio of those values is the pairing factor *P*.
- <span id="page-27-2"></span>**Pairing Results** [Figure 2](#page-28-1) shows the response of a properly paired AOBS sensor to a wide range of particle sizes and concentrations. While obviously imperfect (perfect data would lie on the diagonal blue line), these results are vastly superior to what could be expected from a simple turbidity measurement.

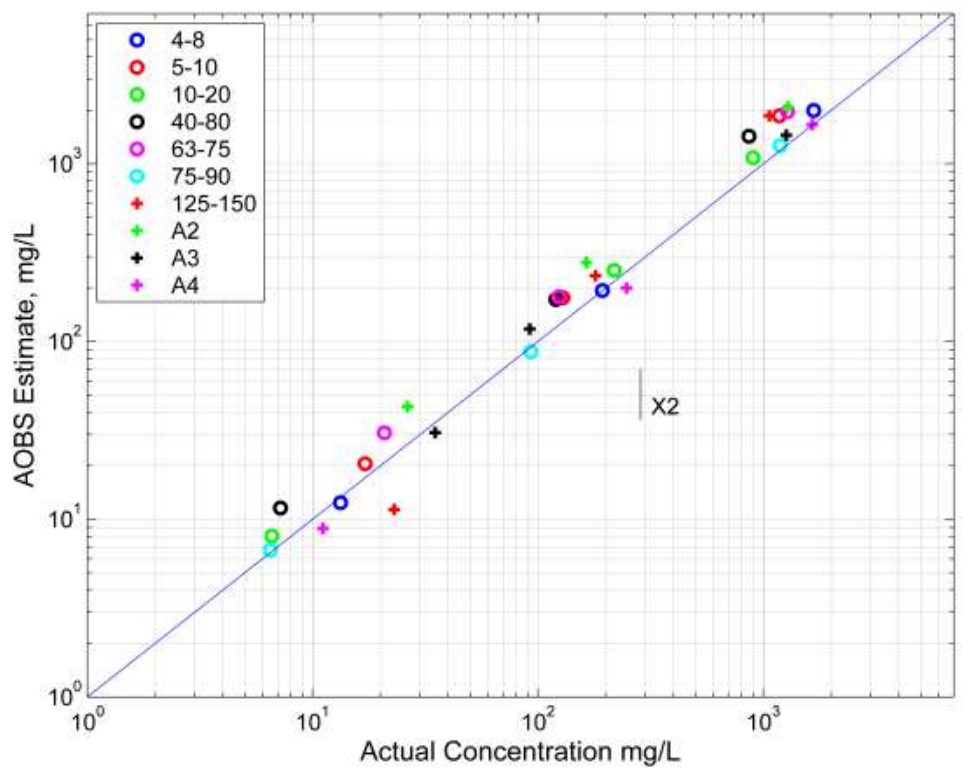

**Figure 2: Response of combined AOBS sensor for various particle sizes**

#### <span id="page-28-1"></span><span id="page-28-0"></span>**Interpreting LISST-AOBS Data**

Although the AOBS or Super-Turbidity value is optimum in terms of estimating total concentration across a wide range of particle sizes, the separate ABS and OBS data have value beyond their contribution to the AOBS quantity. Because they have different responses to particle size, the ABS and OBS data can also provide insight into the particle size distribution (PSD). If the ratio of OBS to ABS increases, that indicates the PSD skewing toward smaller particles. If it decreases, the PSD is favoring larger particles. And, in some installations the turbidity from the OBS may also be an important parameter on its own. Therefore, it is generally worthwhile to log all three values.

#### <span id="page-29-0"></span>**CONNECTION DETAILS**

<span id="page-29-1"></span>**Pin functions** The connector on the LISST-AOBS Y-adapter is a Subconn MCBH8M, wired as shown below. Mating connector is Subconn MCIL8F.

- 1. Common\*
- 2. Supply voltage, 10 to 15 V
- 3. Common\*
- 4. RS232 transmit (from AOBS to computer)
- 5. RS232 receive (to AOBS from computer)
- 6. SDI-12 input/output
- 7. No connection
- 8. Common\*
- \* Common pins are connected inside the Y-cable.

<span id="page-29-2"></span>**Male connector numbering**

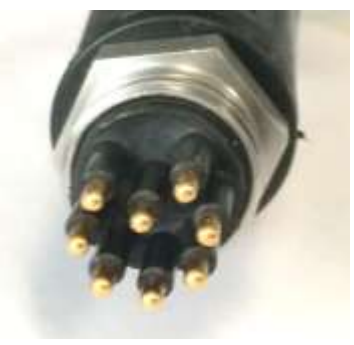

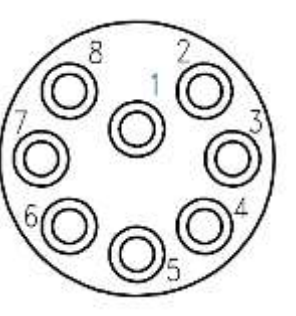

<span id="page-29-3"></span>**Female mating connector numbering**

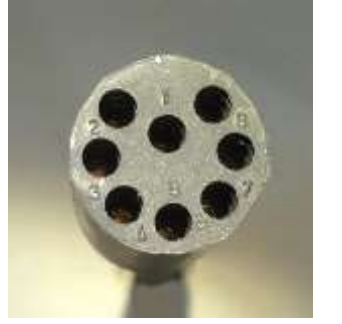

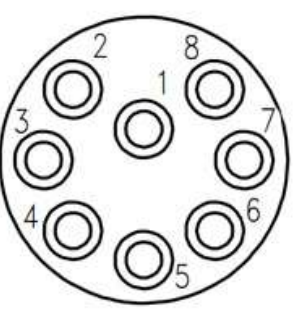

<span id="page-29-4"></span>**Cables** Green-jacketed cables supplied by Sequoia Scientific for the LISST-ABS are compatible with the LISST-AOBS adapter. See the LISST-ABS manual for details.

#### <span id="page-30-0"></span>**SPECIFICATIONS**

NOTE: these specifications apply to version 2 of the LISST-AOBS (starting with serial number 6246) and are significantly different from the previous version.

- Power Consumption (typical, 12 V input):
	- o Idle: 60 mA
	- o Sampling: 75 mA
	- o Wiper running (sampling pauses): 68 mA
- Input voltage: 10 to 15 VDC (maximum limited by Turbidity Plus™)
- Maximum depth: 100 meters (limited by LISST-ABS)
- Dimensions: see drawing below
- Concentration measurement range:
	- o 1 mg/liter minimum
	- $\circ$  10 g/liter maximum for particles of any size
	- $\circ$  30 g/liter maximum for particles 20  $\mu$ m or smaller
- Weight: 0.9 kg in air; buoyant in water
- Housing materials: Acetal and ABS plastic

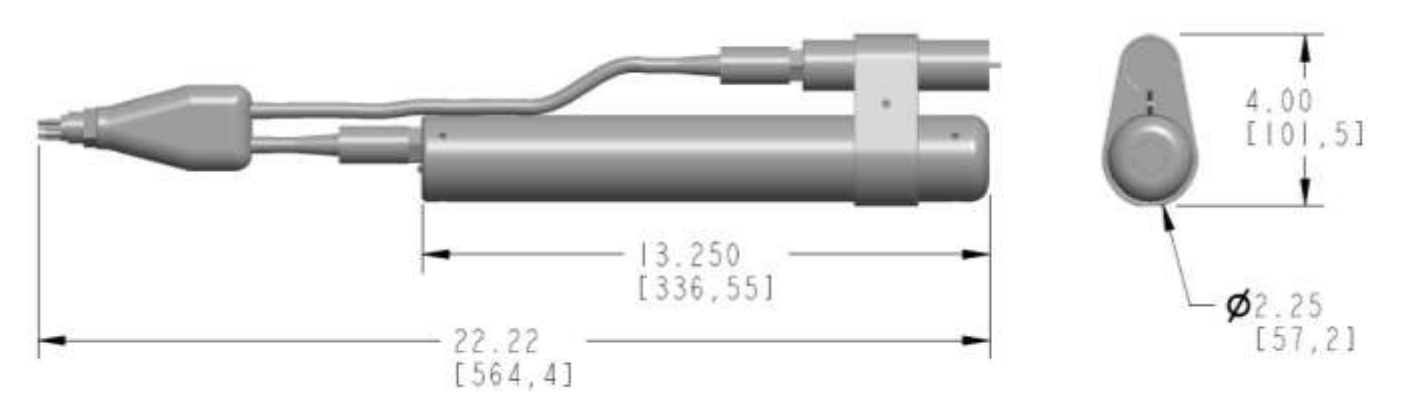

Dimensions in inches [mm]

<span id="page-31-0"></span>**Basics** The LISST-Acoustic Backscatter Sensor, LISST-ABS operates in a manner similar to radar. A short pulse of high-frequency sound is transmitted by a ceramic transducer, and the same transducer receives signals reflected by particles.

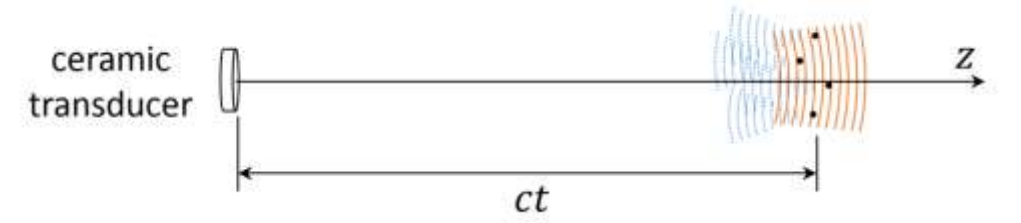

The pulse travels outward, and its location at any time is at a distance equal to the product of speed of sound in water *c*, and time *t* after transmission, *ct*. Particles in the pulse (called 'cell', 'range cell', ' range bin', or 'sample volume') scatter sound in all directions. Some of this sound travels backward toward the transducer. This scattered sound takes the same amount of time *t* to reach back to the transmitter. This is the backscatter signal. The total time for this signal to travel out and back is 2*t*. Thus, the signal sensed at time *2t* after pulse transmission corresponds to scattering from a range cell a distance *ct* from the transmitter. This is the essence of acoustic backscatter. The strength of the backscatter pressure P at the transducer from a range  $R = ct$  is related to the outgoing pressure pulse  $P_0$ , the geometric spreading G(R), and attenuation by the combination of water and sediments. It is helpful now to consider the signal via the sonar equation:

$$
log_{10}[P/P_0] = -G(R) - 2[\alpha_w + \alpha_s]R + log_{10}(\sigma) + N(R)
$$
 (1)

This equation shows the weakening of the signal due to geometric spreading G(R), attenuation by absorption by water ( $\alpha_w$ ) and sediment ( $\alpha_s$ ), and a noise floor N(R). The signal of interest is the scattering by particles,  $\sigma$ . The LISST-ABS actually measures the backscatter signal from two range cells located at  $ct_1$  and  $ct_2$  from the transducer, so that it can compensate for attenuation by particles in water. To understand, consider the difference of two signals such as above, but with assumption of equal concentration. By difference, we have:

$$
log_{10}[P_1] - log_{10}[P_2] = [-\Delta G(R) - 2\alpha_w \Delta R] - \alpha_s \Delta R \tag{2}
$$

This shows that the difference in signals from two range bins is equal to the geometric spreading factor, and attenuation. The attenuation term is usually very small for LISST-ABS until sediment concentration becomes high, >1g/L. [we ignore

noise floor, it is small]. Thus, the two-point backscatter determines the quantity in square bracket. Any increase in the difference determines water attenuation term.

Knowing the terms in Eq.(2), we simply project the measurement to a small distance from the transducer, i.e. at R  $\sim$  0 in Eq.(1), yielding the concentration term log<sub>10</sub> ( $\sigma$ ). With a little more arithmetic, that is attenuation-corrected backscattering, or ACB.

In short, the combined geometrical and water attenuation are measured once and are fixed. Temperature related changes in  $\alpha_w$  are small and applied subsequently. The sediment attenuation is measured by the change in the difference between two range cells. And then, the measurement is projected to the transducer to get ACB which is then converted to Uncalibrated Concentration

**Calibration** The idealized relationship between ACB and sediment concentration is shown in the plot below. Note that this is a log-linear relationship, which is helpful for analysis, as well as matching the characteristics of the detection electronics. ACB counts depend on  $log_{10}(C)$ . The slope of the calibration line  $K_0$  is fixed by electronics. In practice, the raw signals do not perfectly match this linear characteristic, but each LISST-ABS is calibrated at the factory to measure and correct its non-idealities. The offset at 1mg/L (where  $log_{10}(1)$  =0) is called N<sub>ref</sub>. For all instruments, N<sub>ref</sub> =1000.

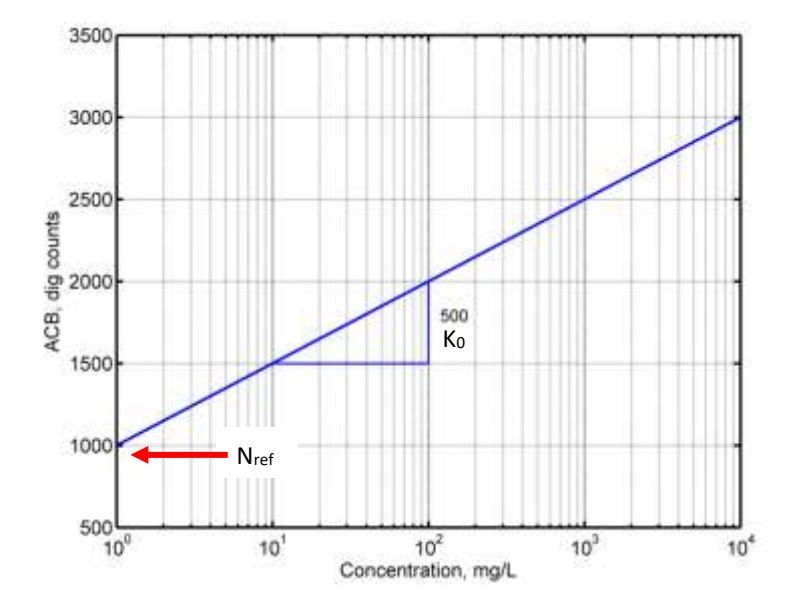

The factory calibration uses glass beads of diameter 75 to 90 microns, so every LISST-ABS matches this characteristic for those particles. A change in sediment grain-size or other properties does not change the slope, Ko, only the offset, N*ref*.

While the logarithmic ACB is helpful for theoretical analysis, the LISST-ABS reports final values as the more intuitive linear quantity, milligrams per liter.

#### <span id="page-33-0"></span>**REVISION HISTORY**

- Version 2.2 Added LISST-ABS software section and how LISST-ABS works appendix
- Version 2.1 Add note about *[USB-powered operation](#page-14-2)* on page [9.](#page-14-2)
- Version 2.0 Major revision to describe new LISST-AOBS version 2 (Manual version 1.3 still applies to older LISST-AOBS).
- Version 1.3 Remove incorrect warranty statement. For warranty information see [www.sequoiasci.com/support/warranty](http://www.sequoiasci.com/support/warranty)
- Version 1.2 General revision and formatting, add information about X2 loggers, May 2020
- Version 1.1 Improved figure 1. March, 2020
- Version 1.0 First released version, March 2020